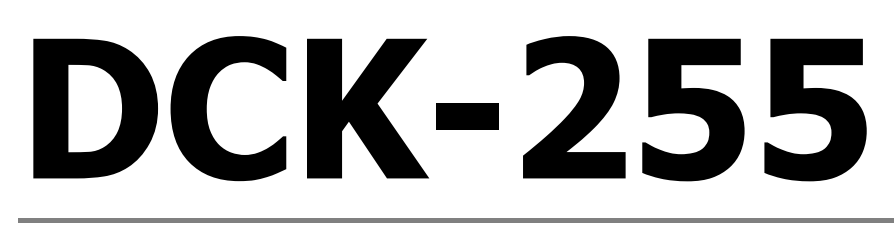

# Инструкция пользователя

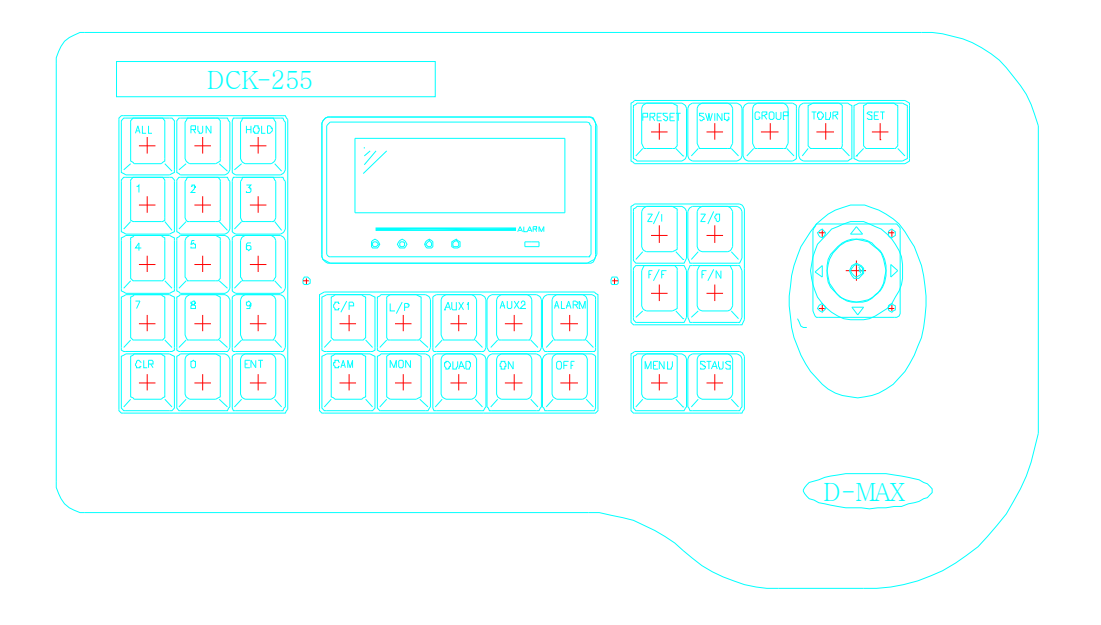

**http://www.videoscan.msk.ru**

□ Для установки системы обратитесь к специалисту

- Неправильная установка или подключение могут привести к короткому замыканию, пожару или другому разрушению. Не устанавливайте устройство на неустойчивой поверхности

- Всегда проверяйте устойчивость оборудования

- При падении устройству может быть повреждено. Никогда не пытайтесь разбирать или модифицировать устройство самостоятельно, это может привести к короткому замыканию или причинить вред. Обратитесь к специалисту. Нельзя использовать устройство в помещениях, где используются горючие вещества.

Не трогайте контакты мокрыми руками, это может привести к удару током.

Оберегайте устройство от попадания воды.

- При попадании воды немедленно отключите питание.

Никогда не используйте устройство, если есть аномалия

- Выключать питание и отсоедините устройство немедленно, если есть любой тип аномалии, такой, например, как странный запах или дым.

Используйте только специальный блок питания. Использование несовместимого блока питания может привести к поломке устройства.

# **Содержание**

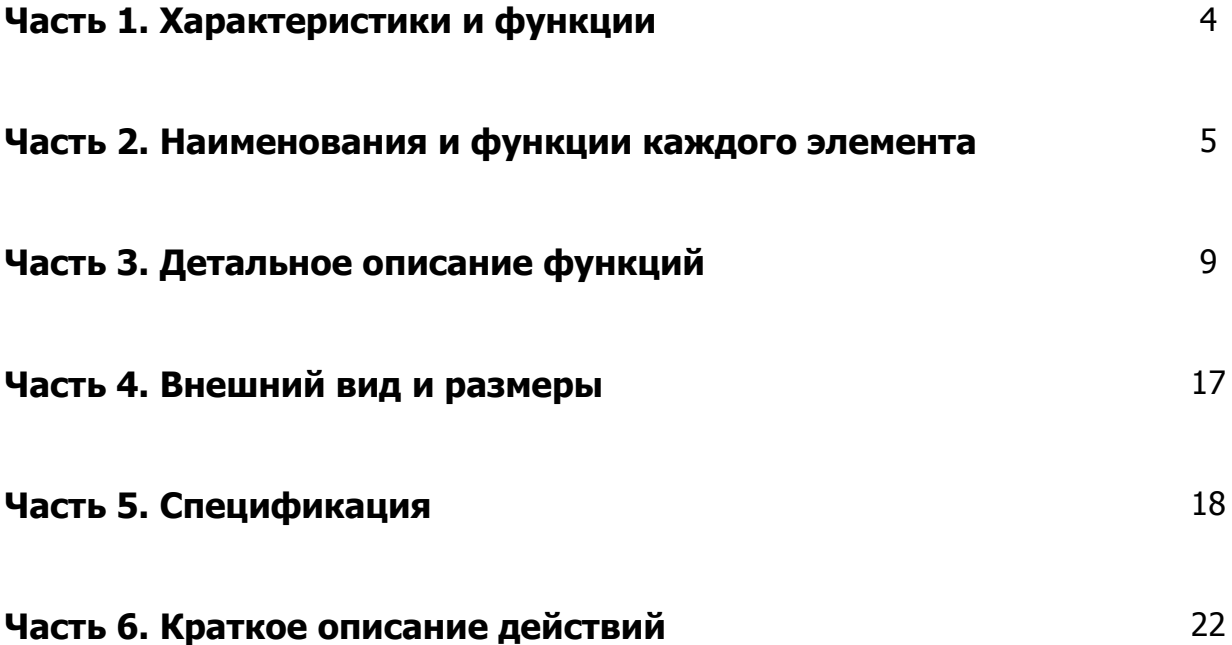

## **Часть 1. Характеристики и функции 1. Характеристики**

Это устройство используется для управления поворотными купольными камерами, и поворотными платформами для CCTV систем.

Это устройство позволяет управлять камерами ( до 256 видеокамер) управлять 64 мониторами.

Совокупность устройства и Dome камер позволяет осуществлять видеонаблюдение за любыми объектами, а совокупность таких функций как предустановки, группы предустановок, туры и сканирование упрощает работу оператора и делает система видеонаблюдения более гибкой.

Совместная работа устройства и ресивера Тревожных входов увеличивает степень защиты объекта.

## **2. Функции**

- Контроль над максимум 256 видеокамерами
- Контроль над максимум 64 мониторами. (В матричной системе)
- Несколько клавиатур могут использоваться одновременно, для управлять всей системой.
- Простота управления камерой по горизонтали и вертикали с помощью джойстика.

Обеспечивает тот же эффект как система из 64 статично установленных камер за счет 64 предустановок.

- Функция горизонтального и вертикального сканирования
- Функция группы (Повторяющийся переход между группой предустановленных позиций)
- Функция тур (Регулярное повторение нескольких групп)
- PTZ (Pan/Tilt/Zoom) функция отслеживания
- OSD (On Screen Display) функция
- Спиральная функция наблюдения
- Функция детектирования движения
- Простота установки каждой функции, благодаря LCD (Liquid-Crystal-Diode) модулю.
- Функция «Заморозки»
- Совместная работа с ресивером тревожных входов

При тревоге камера автоматический переходит в нужную позицию и издается тревожный сигнал.

## **Часть 2. Наименования и функции каждого элемента**

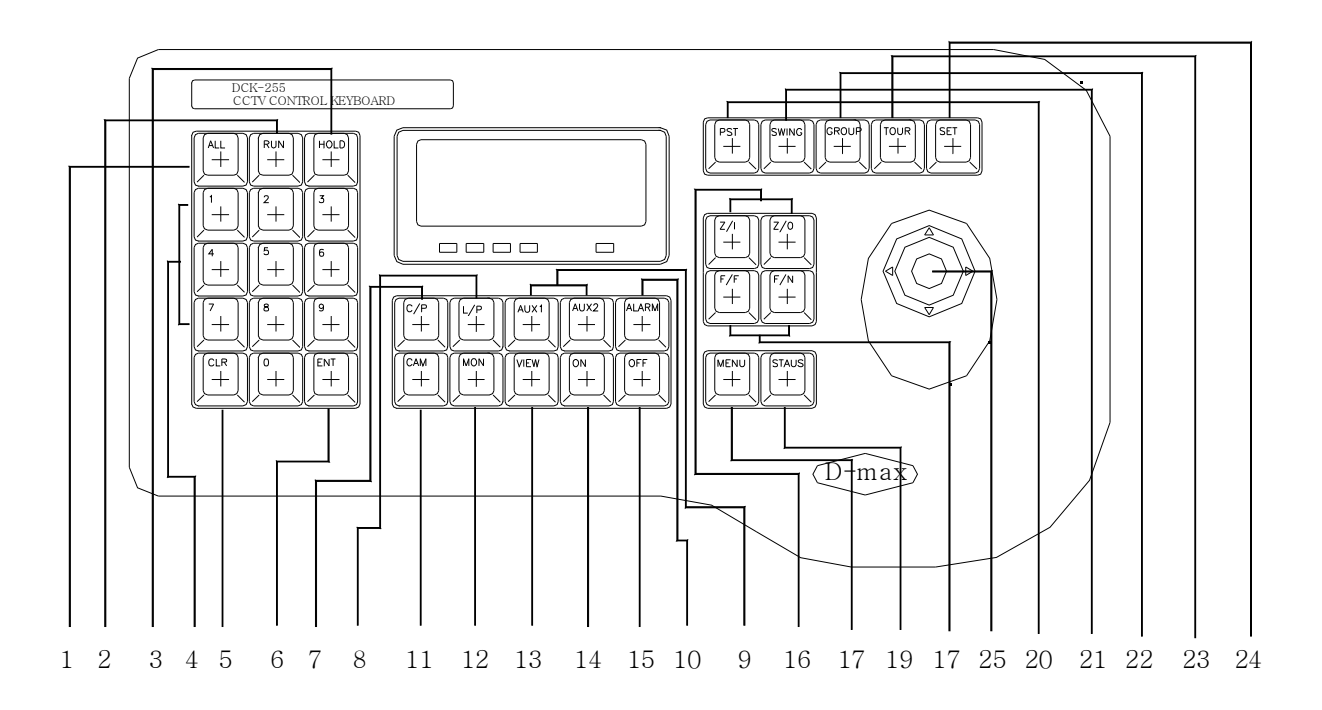

# **1. Главное устройство (КЛАВИАТУРА)**

(1) Кнопка 'ALL': Используется в тех случаях, когда вы хотите применить действие ко всем камерам. Пример: Для выключения всех камер от 1 до 64 необходимо совершить следующие действия:

#### **нажать кнопку'ALL'** →**кнопку '1'** → **кнопку 'ENT'** → **кнопку '6' и кнопку '4'** →**'ENT'** → **кнопку 'C/P'** → **кнопку 'OFF'**

(2) Кнопка 'RUN': Запускает приостановку монитора (на мониторе отображается не переключаемая картинка). Для это необходимо выбрать нужный монитор и нажать кнопку 'RUN'. "Run" обозначает действие автоматического переключения.

(3) Кнопка 'HOLD': Используется для переключения монитора из режима авто переключения в не переключающийся режим. Нажмите кнопку 'HOLD' для выбора монитора, на котором не переключающееся изображение будет среди переключающихся мониторов.

Пример: Если необходимо чтобы 4 видеокамера отображалась на третьем мониторе, то выбирается следующая последовательность:

#### **'3' (кнопка)** → **кнопка 'HOLD'** → **кнопка '4'** → **кнопка 'CAM'**

#### Заметка: кнопка 'HOLD' работает только на мониторе с авто переключением.

- (4) Кнопки с цифрами: Используются для ввода цифровых данных.
- (5) Кнопка 'CLR' (CLEAR-очистка): Используется для удаления данных введенных на экран в виде цифр.

(6) Кнопка 'ENT': Используется для подтверждения ввода данных на LCD

- (7) Кнопка 'C/P' (CAMERA POWER-питание камеры): Используется для включения/выключения питания видеокамеры. Выберите необходимую камеру, и нажмите кнопку 'C/P' для включения/выключения видеокамеры.
- (8) Кнопка 'L/P' (LIGHT POWER-Источник света): Используется для включения/выключения источника света. Выберите конкретный светильник и нажмите кнопку 'L/P' для включения/выключения.
- (9) Кнопки 'AUX1', 'AUX2': Используются для включения/выключения вспомогательных терминалов ресивера. Позволяет управлять дополнительными устройствами.
- (10) Кнопка 'ALARM': Используется в случае работы с ARU (Alarm Receiver Unit устройство тревожных входов). Допускает включение/выключение управления тревожным режимом. (Индикатор тревоги включение/выключение)
- (11) Кнопка 'CAM' (CAMERA-камера): Используется для выбора камеры.
- (12) Кнопка 'MON' (Monitor-монитор): Используется для выбора монитора.

(13) Кнопка 'QUAD':Предварительная кнопка для матричной системы. В данный момент нет доступных функций.

- (14) Кнопка 'ON': Используется для включения различных элементов системы видеонаблюдения, таких как камеры, подсветка и т.д.
- (15) Кнопка 'OFF': Используется для выключения различных элементов системы видеонаблюдения, таких как камеры, подсветка и т.д.
- (16) Кнопки 'Z/I', 'Z/O': Используются для управления зум-объективом. Кнопка Z/I приближает, а кнопка Z/O удаляет.
- (17) Кнопки 'F/F', 'F/N': Используются для ручной настройки фокуса объектива. Кнопка F/F для дальнего фокуса и кнопка F/N для ближнего фокуса.
- (18) Кнопка 'MENU': Используется в различных случаях для изменения установок.

(19) Кнопка 'STAUS': Используется для подтверждения текущего статуса включения/выключения функции «Заморозки», просмотра модели камеры, статуса Тревожных входов, статуса детектора движения и т.д..

- (20) Кнопка 'PRESET': Используется для ввода предустановок видеокамерыи выбора их в дальнейшем. Для каждой камеры доступно 64 предустановленных позиции.
- (21) Кнопка 'SWING': Используется для настроек функции 'Swing' переход. 'Swing' означает что камера постоянно переходит из одной предустановленной позиции в другую и обратно. Переход может осуществляться только в горизонтальном (pan) или вертикальном (tilt) направление. (Переход по диагонали не возможен в данном режиме)
- (22) Кнопка 'GROUP': Используется для настройки и выбора группы установок. Функция 'Group' может включать в себя до 64 предустановок. Эта функция позволяет менять позицию камеры автоматический (до 64 позиций) с определенной скоростью и временем задержки. Для камеры возможно настроить максимально 6 групп.
- (23) Кнопка 'TOUR': Используется для выбора и настройки «Тура». Тур может включать в себя до 6 «Групп». Функция 'Tour' последовательно переключает предустановленные группы.
- (24) Кнопка 'SET': Используется в процессе различных установок.

(25) Джойстик: Используется для управления камерой по горизонтали и вертикали так же перемещает курсор на LCD экране.

## **2. Соединительная коробка**

#### **2-1. Описание подключения соединительной коробки**

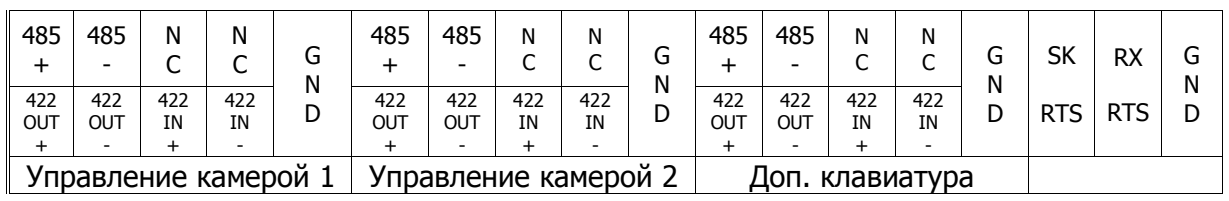

#### **- Соединительная коробка -**

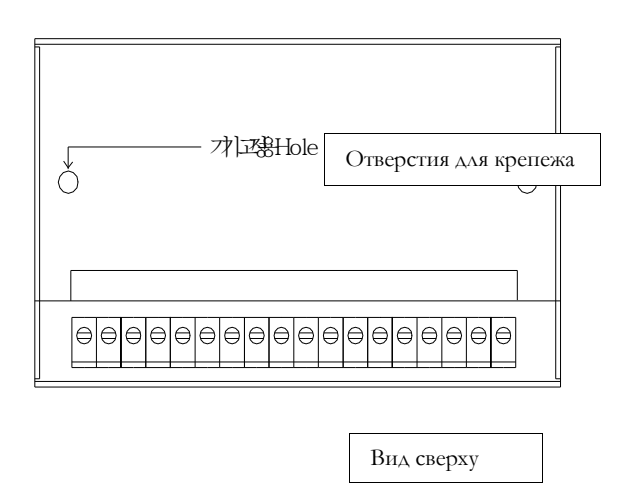

#### **2-2. Выбор стандарта передачи данных**

Выберите стандарт передачи данных между RS-485 и RS-422.

Если Вы хотите использовать стандарт RS-485, переместите переключатели на обеих сторонах Соединительной коробки в позиции «485». (Установлено по умолчанию)

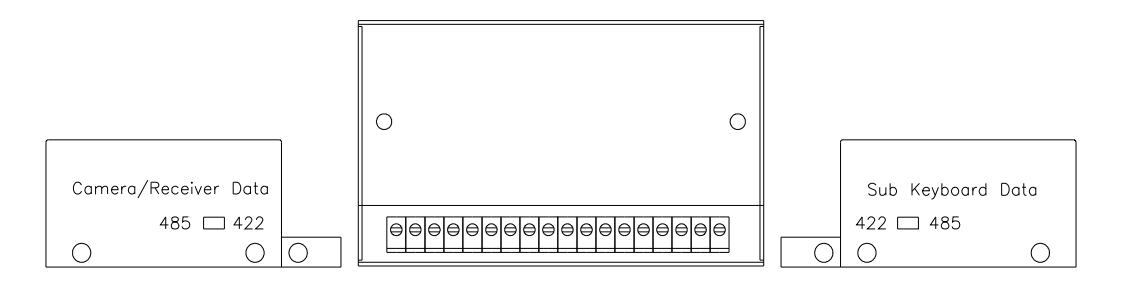

**2-3. Диаграмма простого соединения**

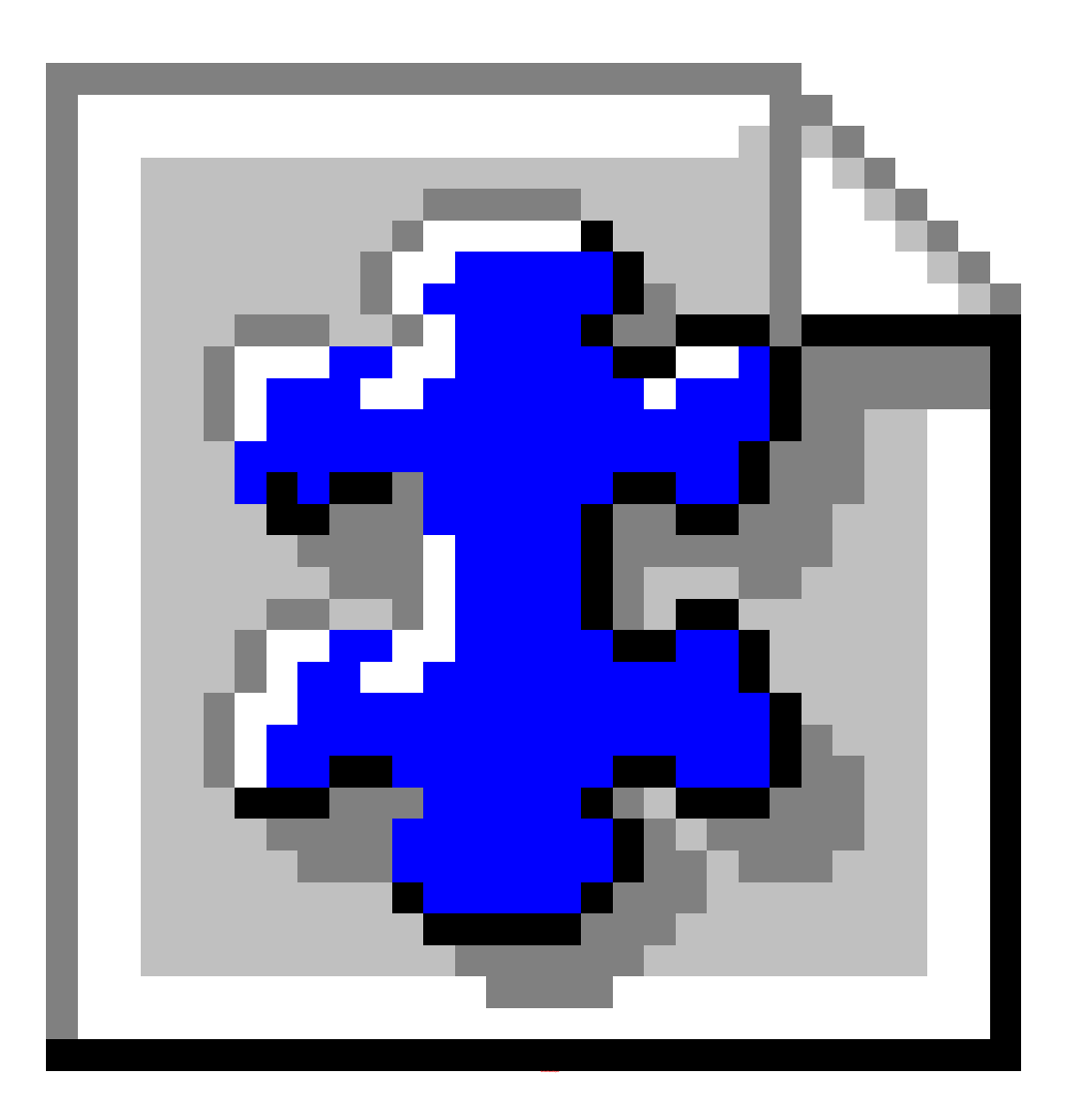

# **Часть 3. Детальное описание функций**

Эта клавиатура может использоваться как в матричной системе (основная или дополнительная клавиатура) или для управления камерами в системах замкнутого телевидения (основная или дополнительная клавиатура). Поэтому это описание создано с учетом этой классификации. Выберите необходимый для вас режим работы.

#### **1. Начальные установки**

#### **1.1. Начальная установка клавиатуры**

Этот шаг определяет вариант использования клавиатуры. Выбор осуществляется из 4 вариантов: Матричная система (основная/доп. клавиатура), передатчик для систем CCTV(основная/доп. клавиатура). Для выхода в меню выбора при подключения питании клавиатуры нажмите кнопку 'SET' и удерживайте 2~3 секунды. На LCD экране появится меню (Изображение 1). Затем вы выбираете необходимые настройки.

# <User Keyboard Set> **Access**<Matrix Keyboard>
<Matrix Keyboard **3. Receiver Select Community Community Press Numeric Key 4.Alarm Set**

# **1.Matrix 2.TX Key 0=MAIN 1->8= SUB KEY No**

#### Изображение 1 изображение 2

Нажмите необходимую кнопку на клавиатуре '1' или '2' по выбору. Нажатие кнопки '1' обозначает, что вы будете использовать клавиатуру в Матричной системе. Нажатие кнопки '2' обозначает, что Вы будете использовать клавиатуру как устройство управления CCTV. При нажатии кнопки на LCD экране появится меню (Изображение 2) так же вы услышите короткий звук. В заголовке будет написано <Matrix Keyboard> если вы выбрали клавиатуру в матричной системе или <CCTV Transmitter> для использование в системе замкнутого телевидения.

Следующий шаг позволяет выбрать вариант использования клавиатуры (основная клавиатура или дополнительная).

Нажмите '0' для выбора основной клавиатуры или кнопку от '1' до '8' для дополнительной. Например, если вы хотите использовать контроллер как вторая дополнительная клавиатура, нажмите кнопку '2' на этом шаге. После этого на LCD экране вы увидите следующее( Изображение 3 или Изображение 4):

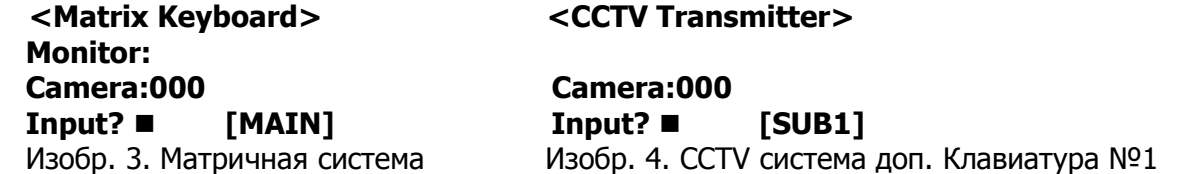

Если вы не видите на LCD экране клавиатуры необходимое изображение, выключите и заново включите клавиатуру, повторив все необходимы операции.

#### **1-2. Выбор устройства управления (установка протокола)**

Это важный шаг, необходимый для программирования протокола. Выключите питание пульта и включите его заново, удерживая кнопку "SET". На LCD экране вы увидите меню (Изображение 1). Для перехода к меню выбора протоколов нажмите кнопку '3'. На экране появится меню (Изображение 5)

#### **<User Receiver Set> 1.DRX-500/502 2.SPD-1600, SRX-100B Изображение 5**

Нажмите необходимую кнопку для выбора протокола ('1' или '2') При переходе клавиатуры в нормальный режим работы, Вы услышите звуковой сигнал.

#### **1.2. Установка режимов Тревоги**

Этот шаг позволяет выбрать между 'Motion Detection' (детектором движения) и 'Alarm Receiver' (Устройство подключения тревожных входов). Режим 'Motion Detection' используется для камер с функцией детектирования движения и 'Alarm Receiver' для подключения дополнительного устройства с тревожными входами.

Нажмите и удерживайте кнопку 'SET' до тех пор, пока на LCD экране клавиатуры не появится Изображение 1. Нажмите кнопку '4' ('4.Alarm Set'). После этого вы увидите на экране Изображение 6.

#### **<User Alarm Set> 1.Motion Detection 2.Alarm Receiver Изображение 6**

Выберите необходимую функцию, после выбора система перейдет в нормальный режим и издаст короткий звуковой сигнал.

Основные установки сохраняются до тех пор пока вы их не поменяете.

Замечание: При настройках контроллера как дополнительной клавиатуры, следите за тем, чтобы номера дополнительных клавиатур не повторялись. Иначе система может работать не корректно.

## **2. Основные установки**

#### **2-1. Выбор камеры**

Номер камеры. (1~255)→CAM

#### **2-2. Управление камерой с помощью джойстика**

Движение по вертикали, горизонтали и диагонали.

Зум: кнопка Z/I →приближение , кнопка Z/O →удаление Фокус: кнопка F/F → дальний фокус, кнопка F/N →ближний фокус

#### **2-3. Настройка предустановок/тревожных входов**

Эта функция дает возможность совместной работы камеры и тревожного ресивера. При срабатывании сенсора, камера в автоматическом режиме переходит в заранее предустановленную позицию. При использовании видеокамеры с возможностью детектирования движения вы можете использовать это функцию совместно с устройством тревожных входов.

Экран ввода предустановок Preset/Alarm: кнопка '2' → кнопка 'SET'

На LCD экране появится изображение 28.

**<Preset/Alarm Set>** *Pst:*  **Camera: 000 Sen: Input?** ■ **[MAIN] Изображение 28**

'**Pst:'** место для ввода номера предустановки '**Sen:**' окно ввода номера сенсора.

Изначально выберите монитор, на который будет выведено изображение при тревоге и камеру, которая активируется при тревоге. Предварительно выберите номер позиции (предустановки) камеры, если вы используете режим предустановок, затем выберите номер сенсора. Если вы не используете предустановки, то не надо вводить их номер.

Номер монитора (1~64) → кнопка 'MON' → Номер камеры (1~255) → кнопка 'CAM' → Номер предустановки (1~64) → кнопка 'PST' → Номер сенсора (1~255) → кнопка 'ENT'

#### **2-4. Включение/выключения режима тревоги**

Последовательность шагов для включения/выключения сенсоров или детектора движения:

```
Номер камеры (1~255) → кнопка `САМ' → `2' → кнопка `МЕNU' → On/Off
```
Замечание: В режиме детектирования движения, «Camera No.» обозначает номер камеры, а при использовании режима «Alarm Receiver», «Camera No.» обозначает номер сенсора.

Нажмите кнопку 'ON', для включения режима.

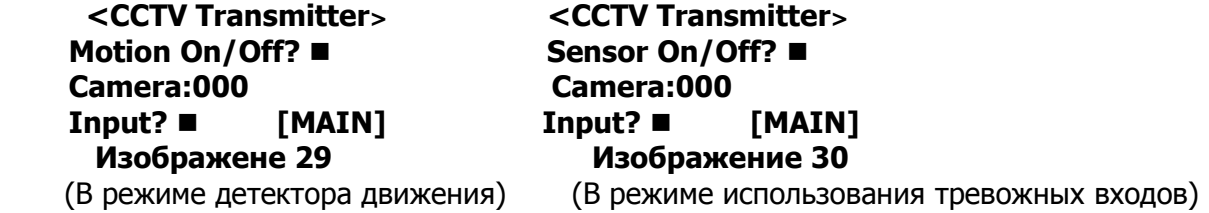

#### **2-5. Проверка текущего статуса тревоги (вкл./выкл)**

Последовательность действий для проверки статуса:

кнопка '1' → кнопка 'STAUS'

В результате этих действий будет отображен статус включения Сенсора №1 или камеры №1 ( в режиме детектирования движения).

При нажатии кнопки 'STAUS' еще раз, вы сможете увидеть статус следующего канала.

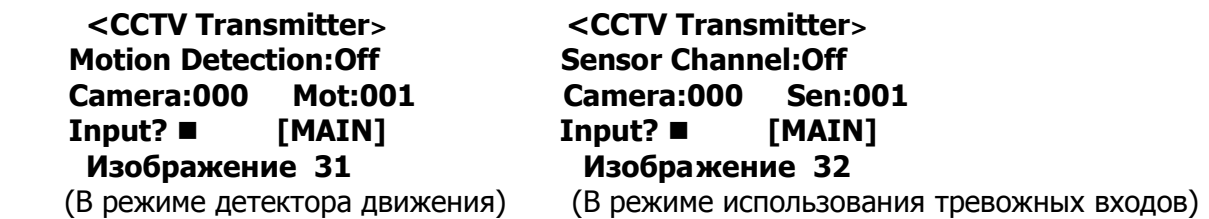

Для возврата в нормальное состояние, по окончанию проверки нажмите кнопку 'CLR'.

#### **2-6. Включение/выключения индикатора движения**

Для того чтобы задать область детектирования Вам необходимо: при вколючении этой функции вы увидите помеченную зону на мониторе, в этом режими вы можете задавать зону.

Вкл./Выкл. индикации: кнопка '3' → MENU → ON/OFF

#### **2-7.Установка зоны детектирования**

Вы можете задавать размер зоны детектирования

Установка зоны детектирования: кнопка '4' → MENU

Управляйте джойстиком по горизонтали и вертикали для изменения размера зоны детектирования так же можно использовать кнопки Z/I, Z/O, F/N, F/F.

После окончания настройки зоны детектирования выключите индикацию движения согласно инструкциям пункта 2-6.

#### **2-8. Установка чувствительности детектора движения**

. Чем выше номер в установках  $(1\sim10)$ , тем выше будет чувствительность.

Чувствительность детектора движения: кнопка `5' → кнопка `MENU' → кнока (1~10) → `ENT'

#### **2-9. Настройка предустановок детектора движения**

Камера автоматический переходит в заранее заданное положение при включении тревоги.

Предустановка детектора движения: кнопка '6' → кнопка 'MENU' → Номер предустановки (1~64) → 'ENT'

#### **2-10. Спиральное наблюдение**

Эта функция доступна только для SPD-1600

Спиральная функция: кнопка '7' → кнопка 'MENU' → кнопка 'ON'/'OFF'

#### **2-11. Путь PTZ**

Запоминает в течении 95 секунд все движения камеры, затем повторяет весь путь.

Вкл./выкл функции путь: кнопка '8' → кнопка 'MENU' → кнопка 'ON'/'OFF'

#### **2-12. Установка/очистка функции «Путь»**

Сохранение «Пути»: кнопка '9' key → кнопка 'MENU' → 'ON'

Вы сможете увидеть слова 'PTZ Trace Memory' на экране монитора. В этом режиме проделайте необходимый путь с помощью джойстика. По истечении времени сохранение остановится автоматический и «Путь» будет сохранен.

Очистка «пути»: кнопка '9' → MENU → OFF

#### Замечание: Эта функция не доступна, если видеокамера её не поддерживает.

#### **2-13. Запуск/остановка прохождения «Пути»**

Запуск прохождения «Пути»: кнопка '8' → MENU → ON

Остановка прохождения пути: кнопка `8' → MENU → OFF (если камера находится в режиме прохождения «Пути», любое движение джойстика приведет к остановке)

#### **2-14. Удаленный сброс камеры**

Эта функция позволяет удаленно обнулить настройки камеры, с помощью пульта управления.

Удаленной обнуление: Кнопка номера камеры (1~255) → кнопка САМ → кнопка `10′ → MENU → ENT

#### **2-15. Сохранение и выбор предустановки**

Для начала необходимо выбрать позицию камеры, которая должна быть сохранена.

Ввод предустановки: SET → кнопка '1~64'(номер предустановки) → PST Выбор предустановки: Номер предустановки.  $(1\sim64) \rightarrow \text{PST}$ 

#### **2-16. SWING (Auto Pan/Tilt) настройка/выбор/установка**

Термин 'Swing' обозначает режим, при котором камера перемещается между двумя предустановками.

**Настройка 'SWING':** SET → SWING (Изображение 33. Выбор режим перемещения: 1=Pan (по горизонтали), 2=Tilt (по вертикали))  $\rightarrow$  ENT  $\rightarrow$  номер стартовой предустановки - 'Swing Start No.' (изображение 34 ) → ENT →номер второй предустановки - 'Swing Start No.' (изображение 35 ) → ENT → время задержки на каждой предустановке (1~127sec). (Изображение 36) → ENT → Скорость перемещения камеры (1~64 sec. 1=низкая, 64=самая быстрая. Изображение 37) → ENT

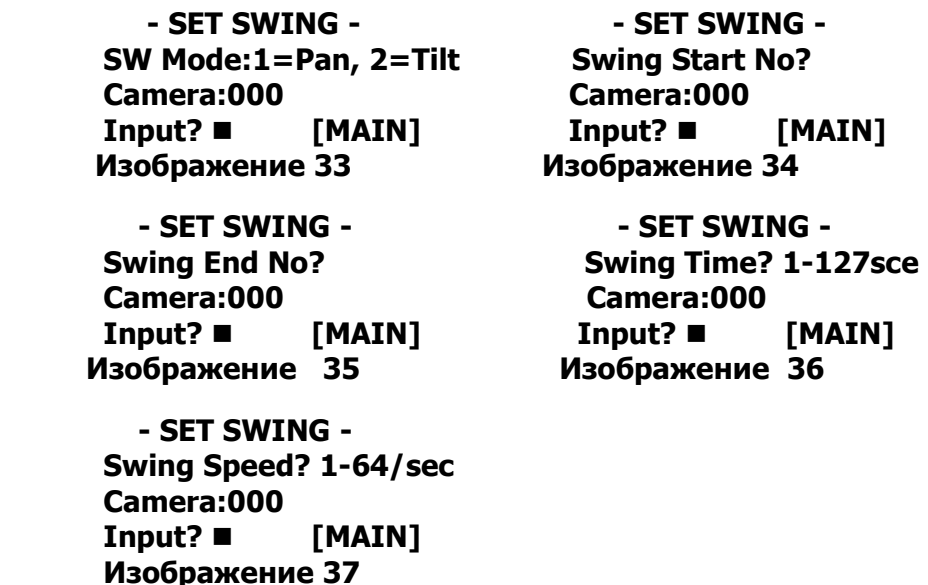

Пример: Если вы хотите, чтобы камера перемещаласть по горизонтали от первой предустановленной позиции ко второй и обратно с двухсекундной задержкой и скорость 30, то необходимо произвести следующие действия:

SET → SWING → 1 → ENT → 1 → ENT → 2 → ENT → 2 → ENT → 30 → ENT

Запуск режима «SWING»: выберите камеру и монитор → выберите режим сканирования (1=Pan (по горизонтали), 2=Tilt (по вертикали)) → кнопка 'SWING' Для остановки сканирования подвигайте джойстик.

#### **2-17. Функция «Группа» Настройки/Выбор/Остановка**

Функция 'Группа' позволяет объединять до 64 предустановок в одну группу. Камера будет перемещаться от одной предустановки к другой с определенной скоростью и задержкой на предустановке. Для одной камеры максимально можно задать шесть групп. Для настройки группы предварительно необходимо выбрать монитор и камеру.

Ввод «Группы»: 'SET' → кнопка 'GROUP' → номер группы (1~6) → номер предустановки (1~64) → 'ENT'  $\rightarrow$  скорость перемещения (1~64) → 'ENT' → время задержки (1~127) → 'ENT' (→если есть еще введенные предустановки, то можно продолжить добавление их в группу (введи снова номер предустановки))

Для окончания ввода «группы» нажмите кнопку 'SET'.

Пример: если вы хотите ввести предустановки от 11 до 13 в группу под номером 3 со скоростью перемещения 64 и задержкой в 5 секунд. на каждой предустановке, выполните следующие действия: SET → GROUP → 3 → ENT → 11 → ENT → 5 → ENT → 64 → ENT → 12 → ENT → 5 → ENT → 64 → ENT → 13 →  $FNT \rightarrow 5 \rightarrow FNT \rightarrow 64 \rightarrow FNT \rightarrow SFT$ 

> **- SET GROUP - Group No? 1-6 Camera:000 Input?** ■ **[MAIN] Изображение 38**

Выбор «Группы»: Номер группы (1-6) → кнопка 'GROUP' Для остановки перемещения камеры в режиме «Группа», подвигайте джойстик

#### **2-18. Функция «Тур» Настройки/Выбор/Остановка**

Функция «Тур» может объеденить в себе до 6 «Групп».

Ввод «Тура»r: SET → TOUR→ Номер группы (1~6) → ENT

Пример: Если вы хотите создать тур из первой, третей и шестой группнажмите следующую комбинацию кнопок на пульте:

SET  $\rightarrow$  TOUR  $\rightarrow$  1  $\rightarrow$  ENT  $\rightarrow$  3  $\rightarrow$  ENT  $\rightarrow$  6  $\rightarrow$  ENT

Запуск «Тура»: TOUR Для остановки перемещения камеры в режиме «Тур» подвигайте джойстик

> **- SET TOUR - Group No? 1-6 Camera:000 Input?** ■ **[MAIN] Изображение 39**

#### **2-19. Управление OSD**

Эта функция доступна только в скоростной Dome камере (SPD-1600).

Установка OSD: 1 → MENU (OSD Menu appears on the Monitor)

Двигайте джойстик для перемещения курсора в меню Кнопка 'F/F' – подтверждение Кнопка 'F/N' - отмена

#### **2-20. Управление яркостью LCD экрана**

кнопка '20' → MENU → Управление джойстиком

#### **2-21. Вкл./выкл. Режима «Заморозка»**

Функция доступна только при условии того, что камера имеет эту функцию.

Включить режим «Заморозка»: кнопка 'STAUS' Выключить режим «Заморозка»: кнопка 'STAUS'

#### **2-22. Вкл./выкл. режима «тревога»**

включение режима: кнопка 'ALARM'

выключение режима: кнопка 'ALARM' или кнопка 'CLR' Когда режим «тревога» включен, горит индикатор «Тревога».

#### **2-23. Camera Power On/Off**

Choose the camera you want to turn on/off first. And push the keys 'C/P' and 'ON/OFF' in turn.

Camera Power On/Off: Camera No. key → CAM → C/P → ON/OFF key

When you use Speed Dome Camera, you must turn off the Auto Power function in OSD mode to use this function.

#### **2-24. Вкл./выкл. освещения**

Вначале, выберите камеру, освещение, который Вы хотите включить. Данная функция не может использоваться со скоростными Dome камерами.

Включение: кнопка номера камеры → CAM → L/P → кнопка ON/OFF

#### **2-25. Вкл./выкл. AUX1, 2**

Вначале, выберите камеру, дополнительное устройство, который Вы хотите включить. Данная функция не может использоваться со скоростными Dome камерами.

AUX вкл./выкл.: кнопка номера камеры → CAM → AUX1/2 → кнопка ON/OFF

## **2-26. Переключение UP/ DOWN**

Доступно только при наличии ресивера. Up/Down переключение: 11 → MENU → ENT

## **2-27. Переключение Left / Right**

Доступно только при наличии ресивера. Left/Right переключение: 12 → MENU → ENT

#### **2-28. переключение между Zoom In /Zoom Out**

Доступно только при наличии ресивера. Zoom In/Out переключение: 13 → MENU → ENT

#### **2-29. переключение между FOCUS FAR / FOCUS NEAR**

Доступно только при наличии ресивера. Focus Far/Near переключение: 14 → MENU → ENT

#### **2-30. Выбор напряжения для объектива**

Вы можете изменять скорость объектива, изменяя напряжение. Доступно только при наличии ресивера.

Выбор напряжения для объектива: 15 → MENU → кнопка ('1'=6V, '2'=9V, '3'=12V) → ENT

#### **2-31. Автоматическое тестирование CCTV ресивера**

Вы можете проверить работоспособность ресивера. Доступно только при наличии ресивера. Автоматическое тестирование CCTV ресивера: 2 → STAUS

#### **2-32. Проверка модели CCTV ресивера**

Используется для проверки модели ресивера (камеры). Номер модели отображается на LCD экране. Нажатие кнопки 'CLR' приводит к очистке сообщения.

Проверка модели CCTV ресивера: 3 → STAUS

## **2-33. Вкл./выкл питания всех видеокамер**

Данная функция позволяет одновременно включать/выключать несколько камер. Вкл./выкл питания всех видеокамер: ALL → номер начальной камеры. (1~255) → ENT → номер конечной камеры (1~255) → ENT → CAM → ON/OFF

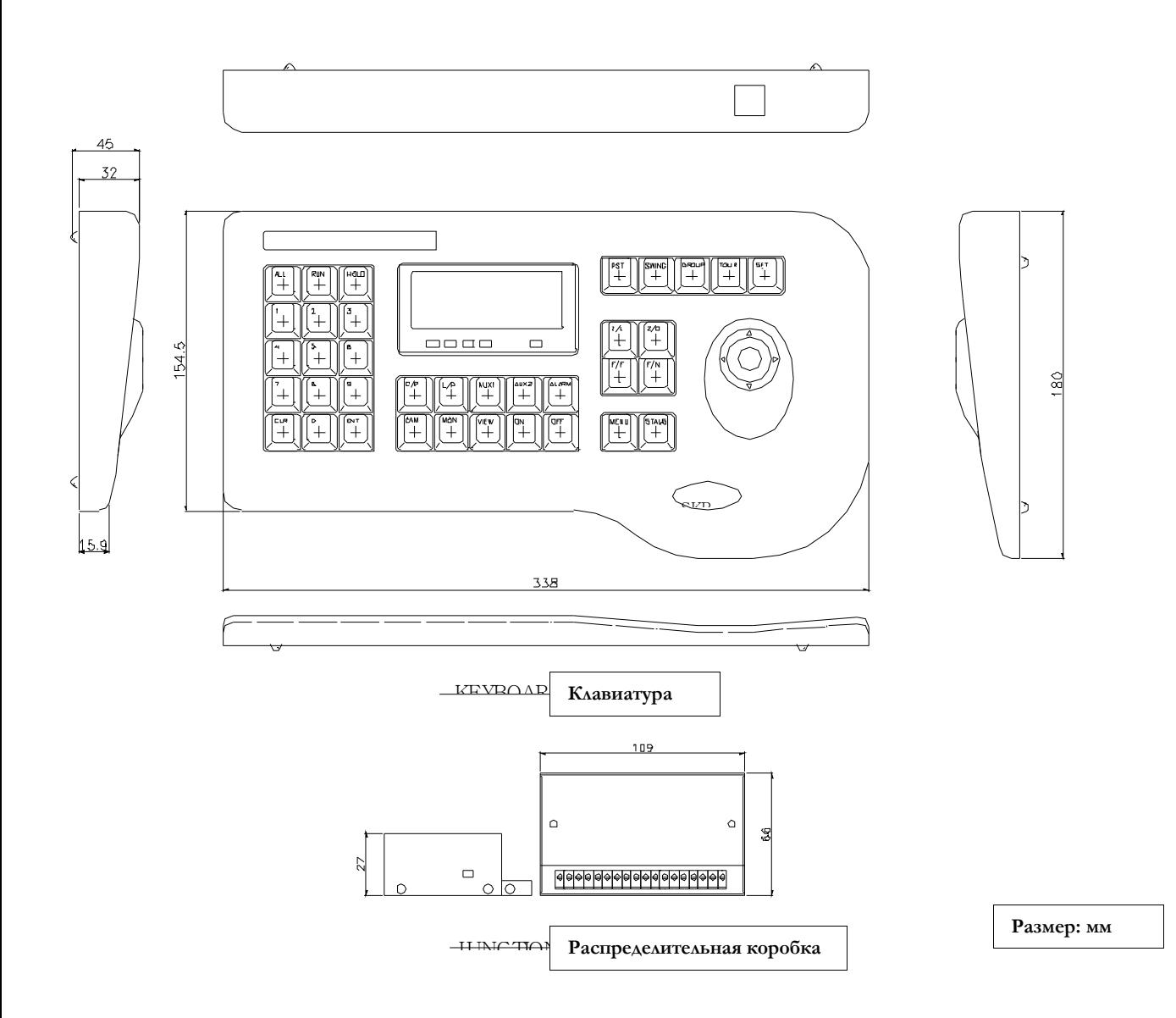

# **Часть 4. Внешний вид и размеры**

# **Часть 5. Спецификации**

## **1. Основные**

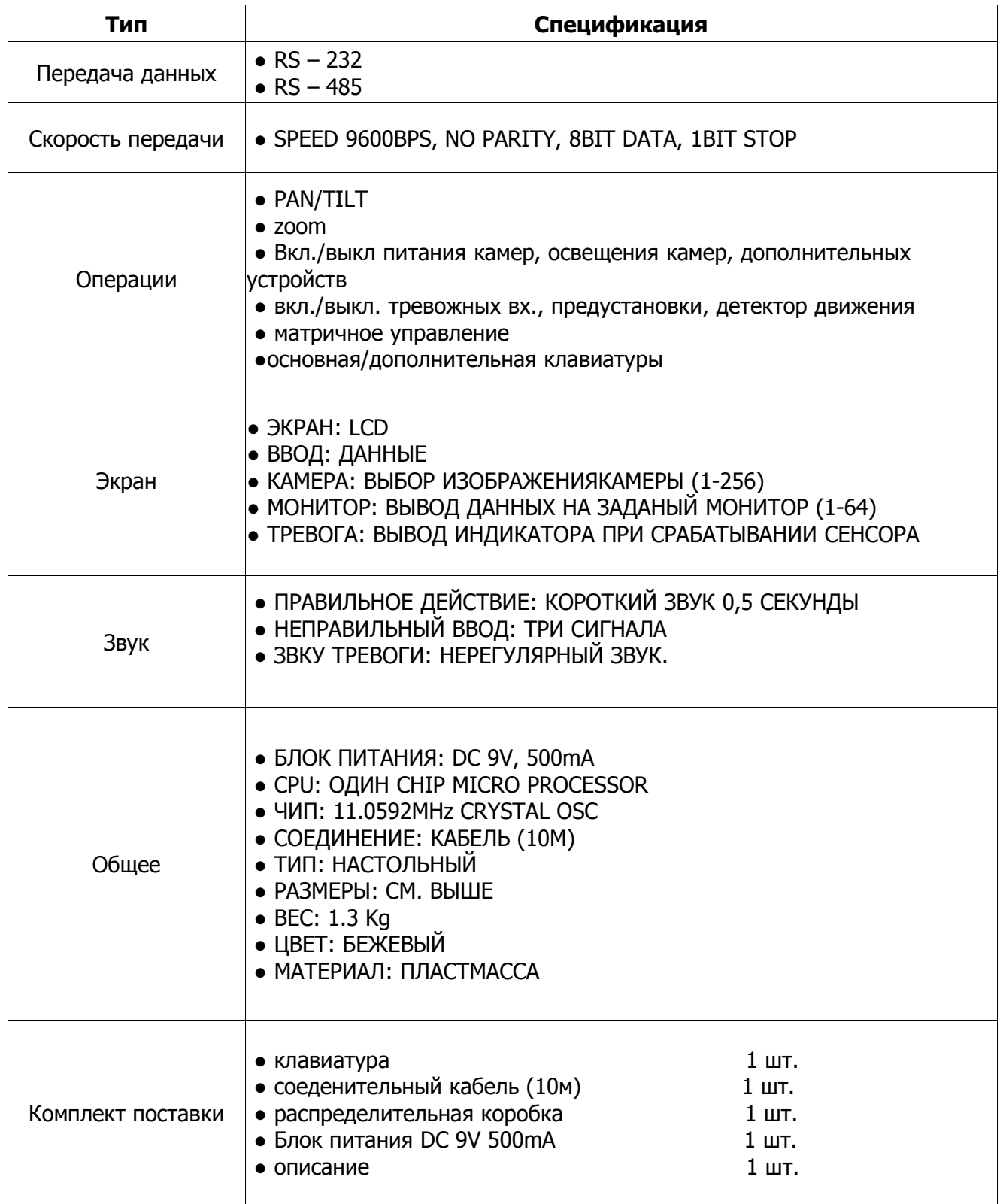

# **2. КЛАВИАТУРА**

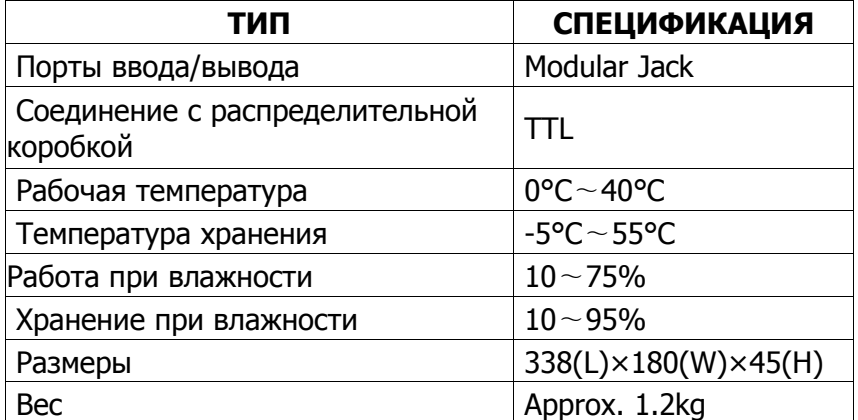

#### **3. Распределительная коробка**

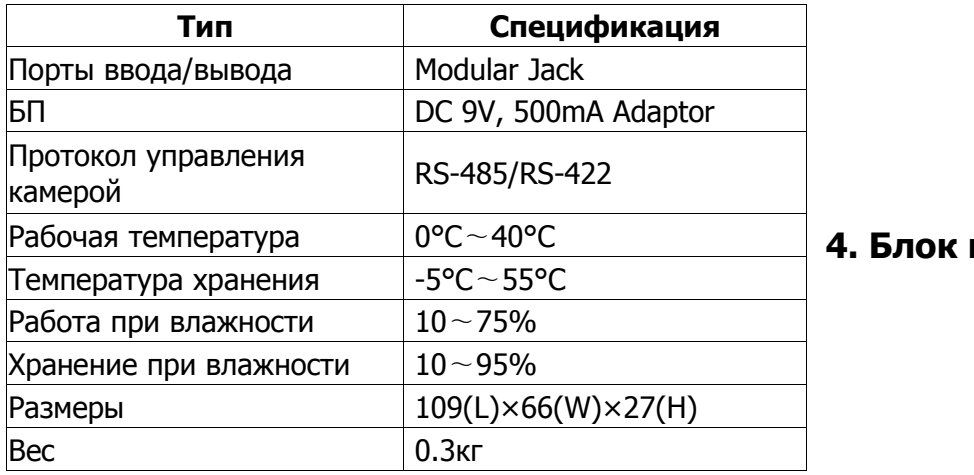

## **4. Блок питания DC**

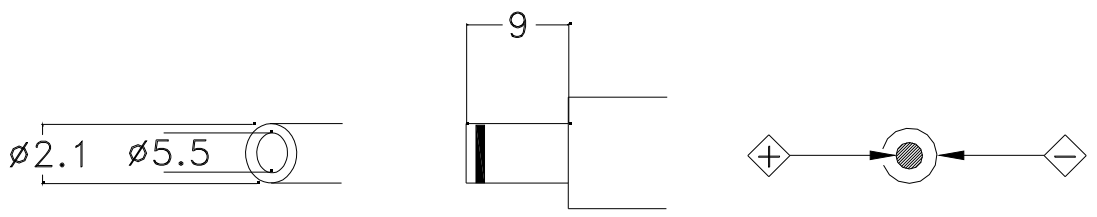

# **5. Интерфейс управления камерой**

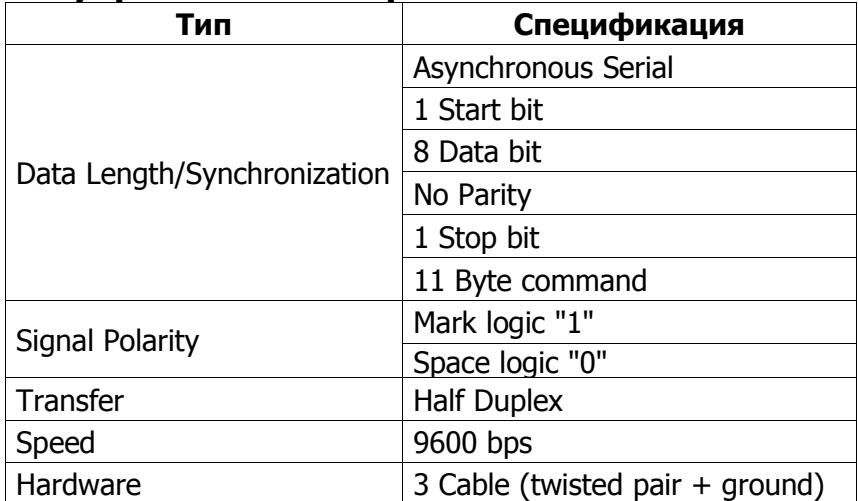

# **6. Распайка распределительной коробки**

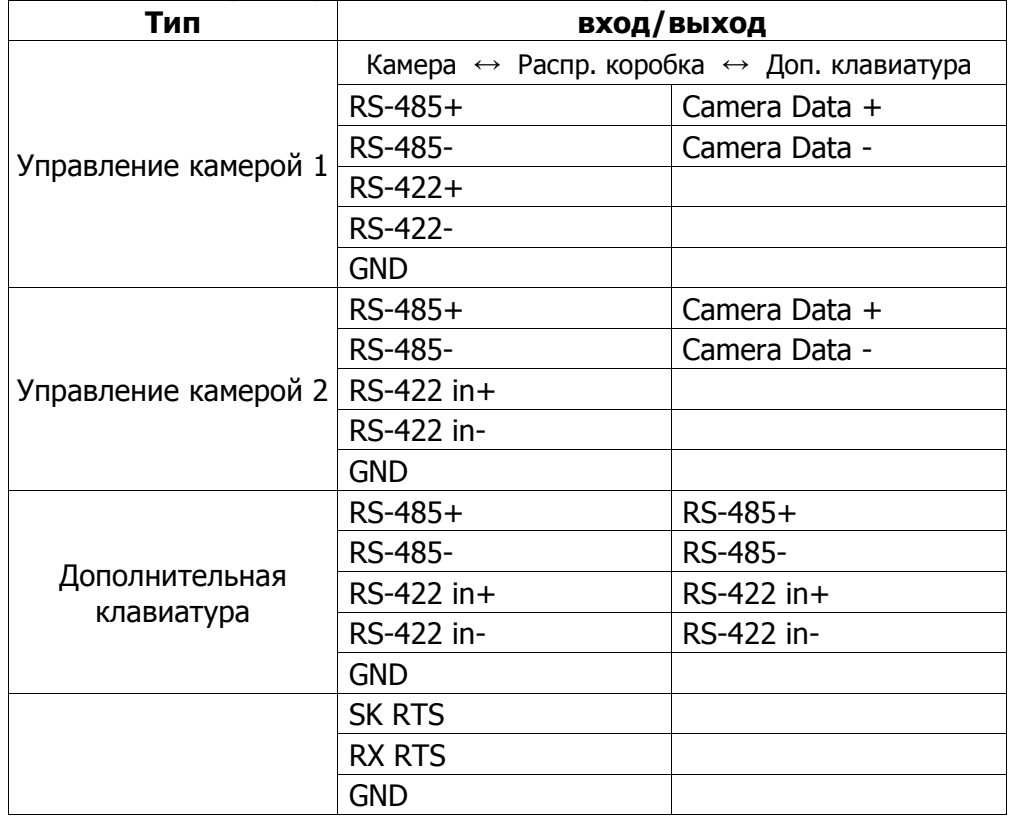

# **7. распайка соединительного кабеля (MODULAR JACK)**

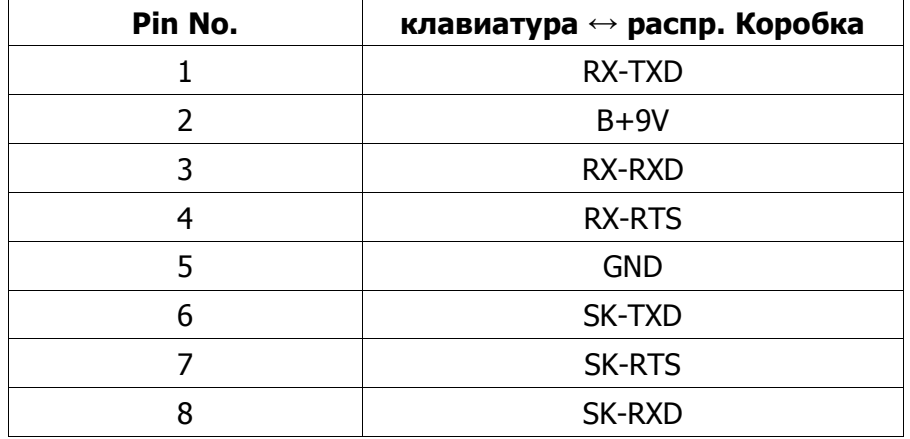

# **Часть 6. Краткое описание действий**

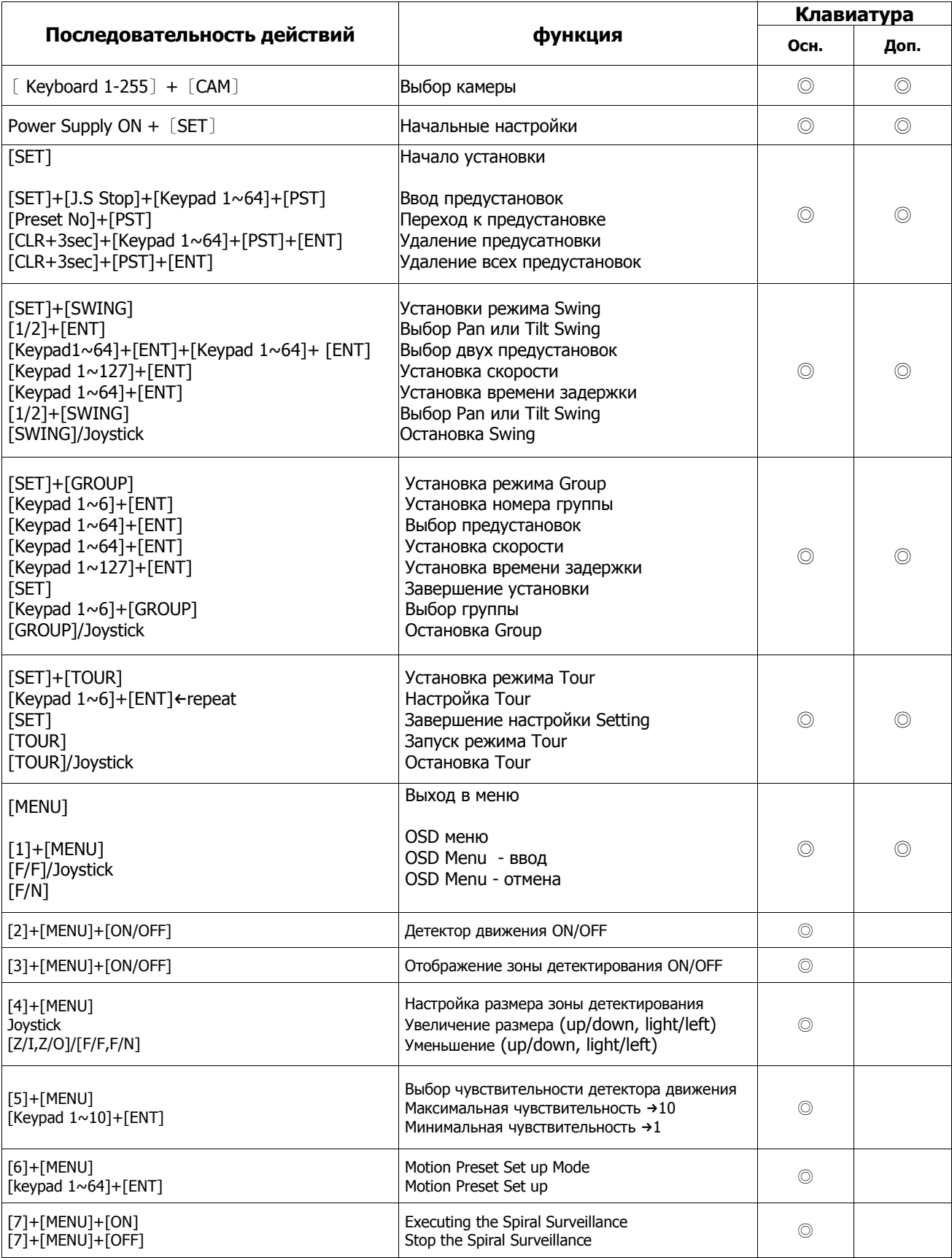

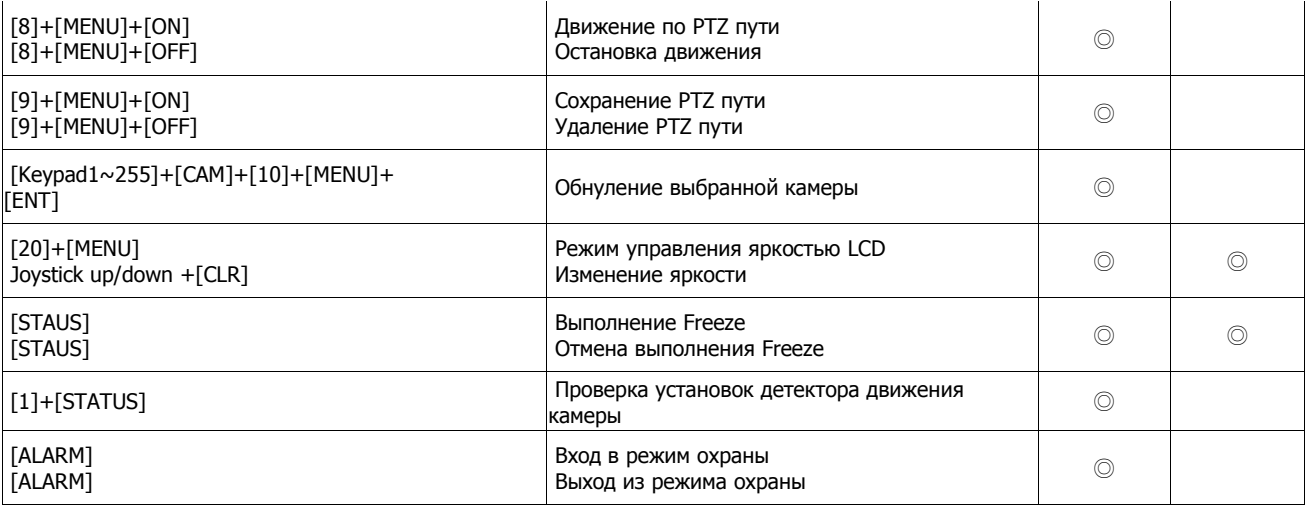